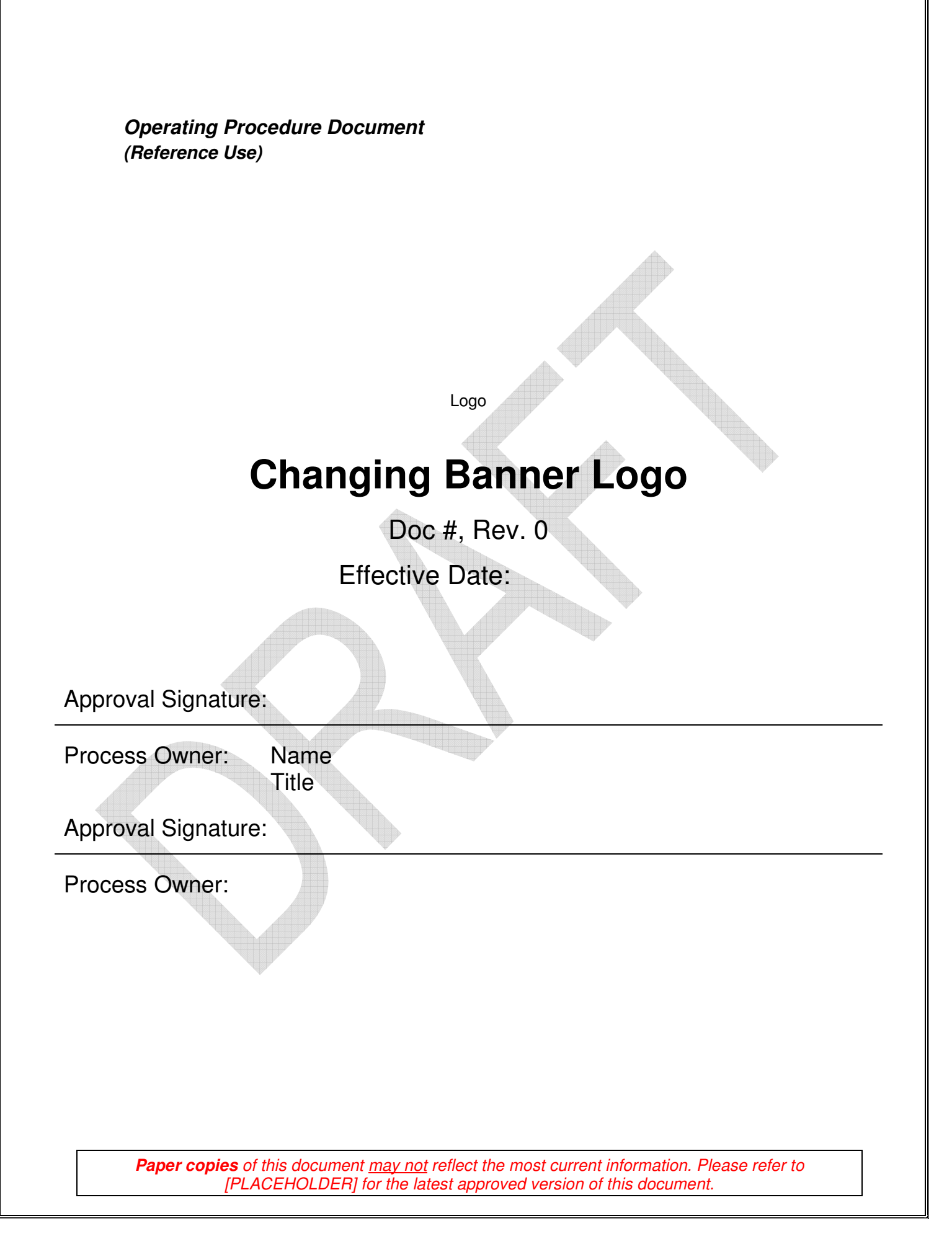

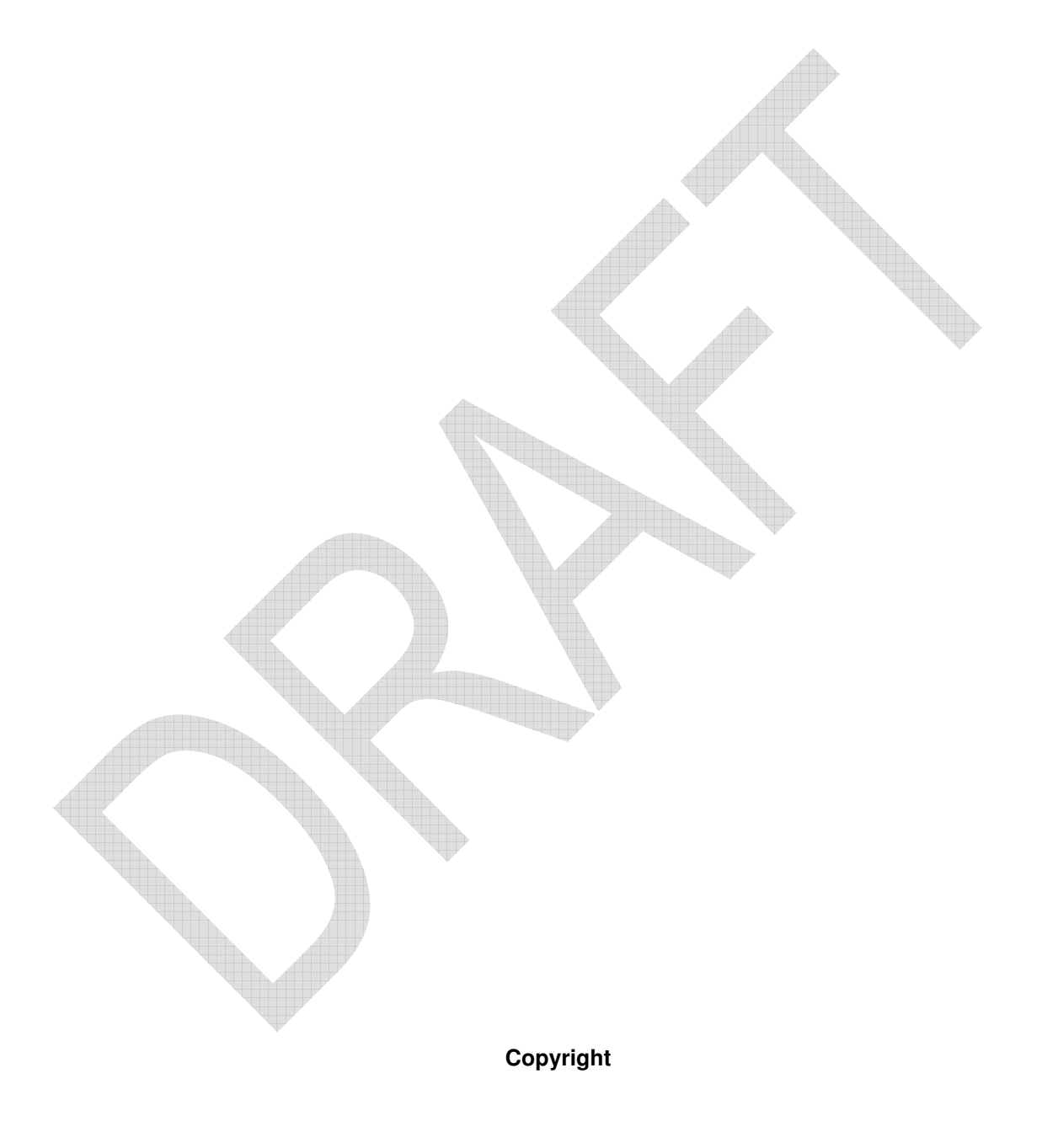

**Paper copies** of this document may not reflect the most current information. Please refer to [PLACEHOLDER] for the latest approved version of this document.

# **Table of Contents**

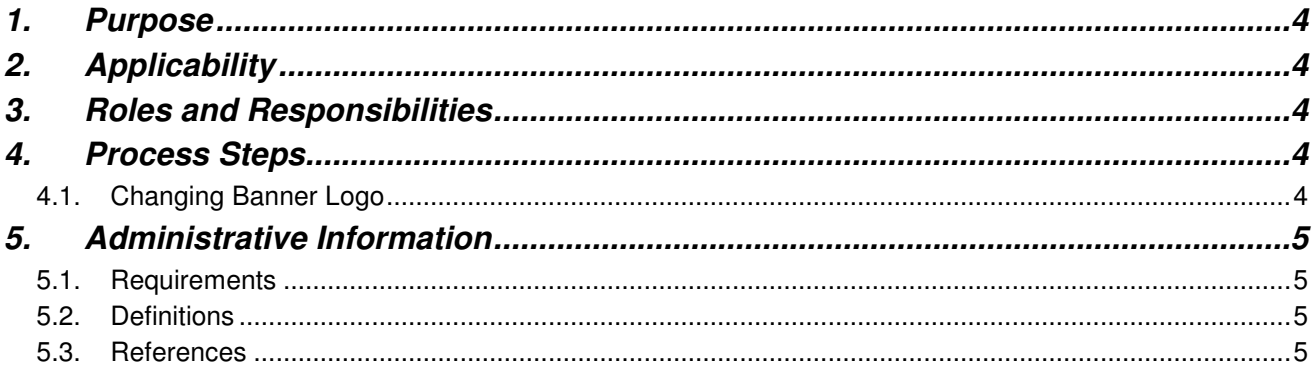

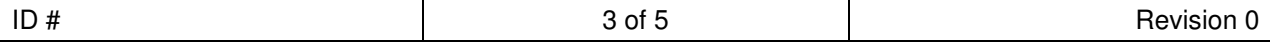

## **1.** Purpose

This documentation is designed to instruct members of the *LORE* staff on changing the banner logo of the LORE journal's website.

# **2.** Applicability

TBD

# **3.** Roles and Responsibilities

**User**  TBD

# **4.** Process Steps

#### **4.1. Changing Banner Logo**

- 4.1.1. **LOG IN** to WordPress Admin portal at the following address:
	- http://www.lorejournal.org/wp-admin
- 4.1.2. **HOVER** over the paintbrush icon in the left-hand menu bar until the "APPEARANCE" tab appears.
- 4.1.3. **CLICK** "CBOX Theme Options."
- 4.1.4. **CLICK** the "Options" button next to the "Commons in a Box" logo at the top of the page.
- 4.1.5. **CLICK** the "Header" subfolder on the left-hand side of the screen.

#### 4.1.6. **CLICK** the "Logo Image" option. The "Edit Settings" tab will automatically be selected. The default "Commons in a Box" logo will be displayed under "Current Image."

- 4.1.7. **CLICK** the "Select" button to bring up the media browser
- 4.1.8. **SELECT** the "RWS cbox logov2" file, **AND CLICK** the "Show" link next to the file name.
- 4.1.9. **CLICK** "Select this File" to return to the "Header Options" pane.
- 4.1.10. **CLICK** the "Save All" button under "Header Options."
- 4.1.11. **NAVIGATE** to the LORE journal's website, **AND CONFIRM** the change has been applied.
	- http://www.lorejournal.com/

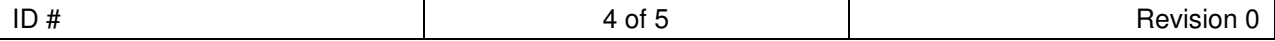

# **5. Administrative Information**

# **5.1. Requirements**

N/A

## **5.2. Definitions**

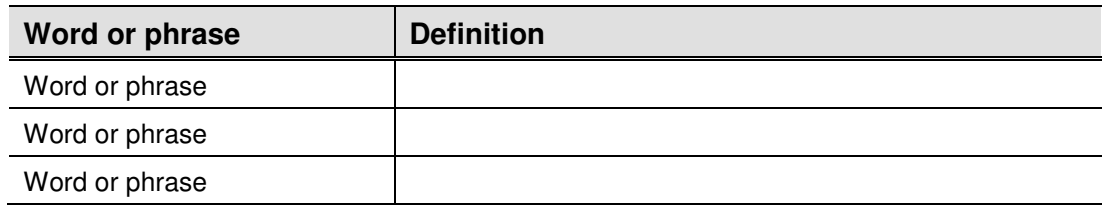

# **5.3. References**

XXX-XXXX., "Title goes here"

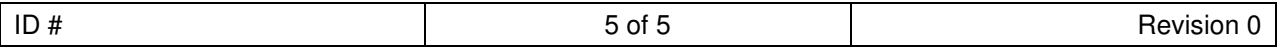